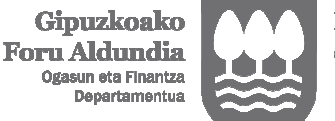

Diputación Foral de Gipuzkoa Departamento de **Hacienda y Finanzas** 

**Presentación de la declaración de renta desde ZergaBidea sin clave operativa, B@kQ, BAK o certificado** 

## **Acceso a ZergaBidea mediante usuario desde OTROS ACCESOS**

Si no dispone de clave operativa, B@kQ, BAK o certificado puede acceder a ZergaBidea mediante un usuario.

## 1º) Hay que **crear el usuario**. Para ello:

- pulse en el botón CREAR USUARIO de OTROS ACCESOS.
- introduzca una cuenta de correo electrónico y una contraseña.
- active el usuario pulsando en el enlace que figurará en el mensaje que recibirá en esa cuenta de correo electrónico.

2º) Con el usuario activado ya puede **acceder** a ZergaBidea. Para ello introduzca como usuario la cuenta de correo electrónico y la contraseña aportadas para registrarse.

Podrá elaborar todo tipo de declaraciones o escritos pero solo podrá presentar por internet las declaraciones que admiten como medio de autenticación un dato de contraste. Estas declaraciones son la de renta (modelo 109) y los modelos 190, 180, 345 y 347.

## **Declaración de renta (modelo 109)**

Puede presentar por internet la declaración de renta.

1º) La puede cumplimentar de dos formas:

- manual, introduciendo los datos manualmente.
- descargando la propuesta de autoliquidación<sup>1</sup>, para lo que se necesita el código de aceptación que figura en la propuesta.

2º) Una vez cumplimentada, la puede presentar por internet para lo que se le requerirá como dato de contraste alguno de los siguientes:

- la cuota de la declaración de renta de alguno de los últimos 4 años.
- el código de aceptación de la propuesta.

3º) Además, una vez presentada la declaración podrá acceder a la misma para presentar sus justificantes, si tiene que hacerlo, consultar su estado o, siempre que no se haya procesado, realizar las siguientes modificaciones:

- si su resultado es a devolver: la cuenta corriente.
- si su resultado es a ingresar: el número de pagos y la forma de pago (domiciliación, carta de pago, pasarela de pagos).

Estos trámites del punto 3º) se realizarán en el apartado DECLARACIONES EN BORRADOR eligiendo para la declaración la acción VER DECLARACIÓN PRESENTADA POR CONTRASTE. Los justificantes se presentarán desde la pestaña DOCUMENTOS ANEXADOS mediante el botón ADJUNTAR DOCUMENTO.

Si con posterioridad a la presentación de la declaración desea modificarla para presentar una sustitutiva o una complementaria tendrá que duplicar la declaración en el apartado DECLARACIONES EN BORRADOR para realizar los cambios en la duplicada.

 $\overline{a}$ 

<sup>&</sup>lt;sup>1</sup> Recuerde que también puede aceptar la propuesta de autoliquidación por teléfono o por internet, de manera más sencilla, siempre que:

su resultado sea correcto.

su resultado no sea correcto y por ello tenga que modificar los ingresos por arrendamientos o las deducciones por cuota sindical, por donativos o por alquiler de vivienda habitual.